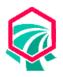

# **QUICK GUIDE Sensitive Areas Identification System**

http://sais.iwr.msu.edu/

- 1. Create an account/Login
- 2. Locate field of interest
- 3. Draw field
- 4. Answer questions
- 5. Generate and save report

# STEP 1: Create an Account/Login

- To create an account, open the SAIS Menu from the map header, select "Create Account" and enter required information
- If you already have an account, login from the map header

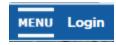

#### STEP 2: Locate Field of Interest

Enter an address, intersection or coordinates into the map's search bar

| Find | address | or | place | Q |
|------|---------|----|-------|---|
|------|---------|----|-------|---|

Alternatively, pan and zoom directly on the map to locate the field

# STEP 3: Draw Field

- Select the "Draw Field" button on the map
- Click around the boundaries of the field. Double-click to complete the drawing.

Draw Field

# **STEP 4: Answer Questions**

- Answer a brief series of questions about the current management of the field
- Note: this step is optional. Completing the questionnaire will provide a more accurate report.

| Is there subsurface drainage (tile drainage) in the area? |
|-----------------------------------------------------------|
| <u>Yes</u>                                                |
| <u>No</u>                                                 |

# **STEP 5: Generate and Save Report**

- After completing the questionnaire, the system will prompt you to provide a name for the report, specify save options, and then will automatically generate the report.
- If you did not complete the questionnaire, select the "Generate Report" button on the map to get started.
- Once the report is created, consider saving a PDF version or printing a hard-copy by selecting "Print Report"

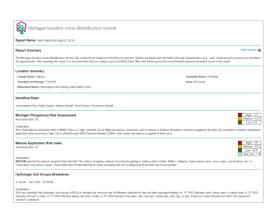

#### **TIPS**

# **Viewing Data Layers**

Remember that you can access various layers such as concentrated flow or sediment delivery by opening up the Menu from the map's header.

# **Digitizing Tips**

If you make a mistake while you are drawing a field, hit the "Esc" button on your keyboard to restart. If the field has already been drawn but needs adjustment, hit the "Clear Field" button, select "Draw Field" and re-draw the field.

### **Updating Answers for Saved Fields**

You can quickly update answers for a saved field by clicking on the "Saved Reports" button on the map. Select "View Answers" for the field of interest and then select "Update Answers." Adjust answers accordingly and save your changes. Note: you must be logged-in to see the "Saved Reports" button.

#### **Mobile Use**

SAIS is accessible on tablet and other mobile devices, so long as there is an internet connection. Digitizing using a tablet uses the "freehand" method. This means that you tap once on the screen and continue drawing your shape. The shape will automatically complete when you lift up off of the screen.

#### CONTACT

If you experience any bugs or technical errors using SAIS, please contact:

Jason Piwarski piwarsk1@msu.edu 517-432-7582

If you have a general question about using SAIS or a suggested improvement, please contact:

Laura Young youngla9@msu.edu 517-353-8587